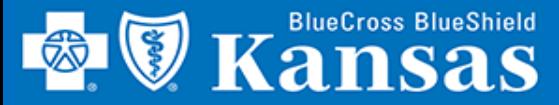

## View Your QBRP Score Card Easily Using BlueAccess!

### GETTING STARTED

- 1. Login to **Availity**
- 2. Select **Payer Spaces**
- 3. Select **Blue Cross Blue Shield of Kansas**
- 4. Select **BCBSKS Provider Secure Section (Blue Access)**
- 5. Select **Organization** from drop-down menu
- 6. Select **Submit**
- 7. Select **NPI/Organization** from drop-down menu, if needed
- 8. Select **Submit**, if needed

**NOTE:** Only users with more than one NPI associated with the Availity profile used to access Blue Access will see the screen in step 7. It will not apply to every provider/group.

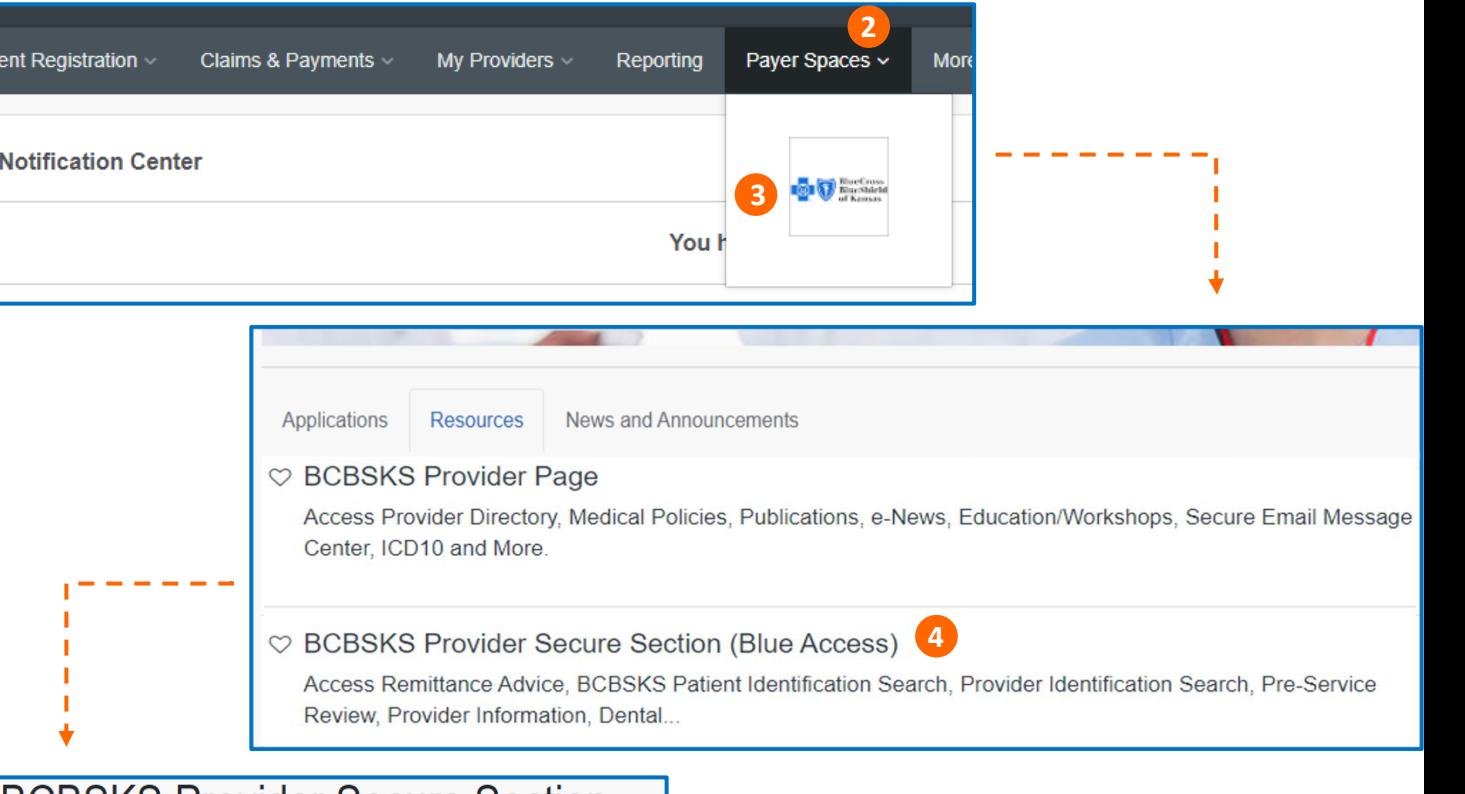

## **BCBSKS Provider Secure Section** (Blue Access)

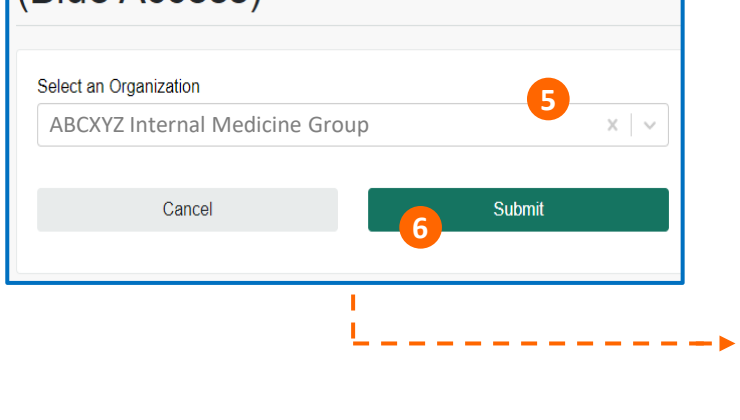

## **BlueAccess**®

## **NPI/Billing Organization Selection**

More than one Billing NPI Number/Organization is associated with the current log-in information. Please select the appropriate NPI/Organization to continue.

**7** ABCXYZ Internal Medicine Group 1234567890 (Prof) NPI/Org: \*

**Submit** 

**8**

# **QBRP SCORE CARD**

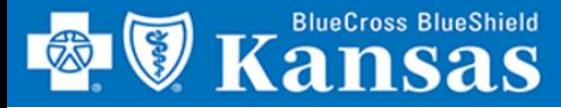

## **QBRP SCORE CARD**

**Contact Us** 

**QBRP** 

**12**

ſχ

**No** 

**No** 

Yes

No

**12**

Save as an Excel spreadsheet.

Care Gap Closed? ¢

**No** 

**No** 

**No** 

Yes

Yes

Yes

Yes

Yes

**14**

Save as an Excel spreadsheet

**QBRP Goal Met? ©** 

**Provider Directory** 

**Resources** 

**QBRP Earned Reporting** 

**QBRP Score Card** 

**9**

QBRP Goal ¢

75%

75%

90%

55%

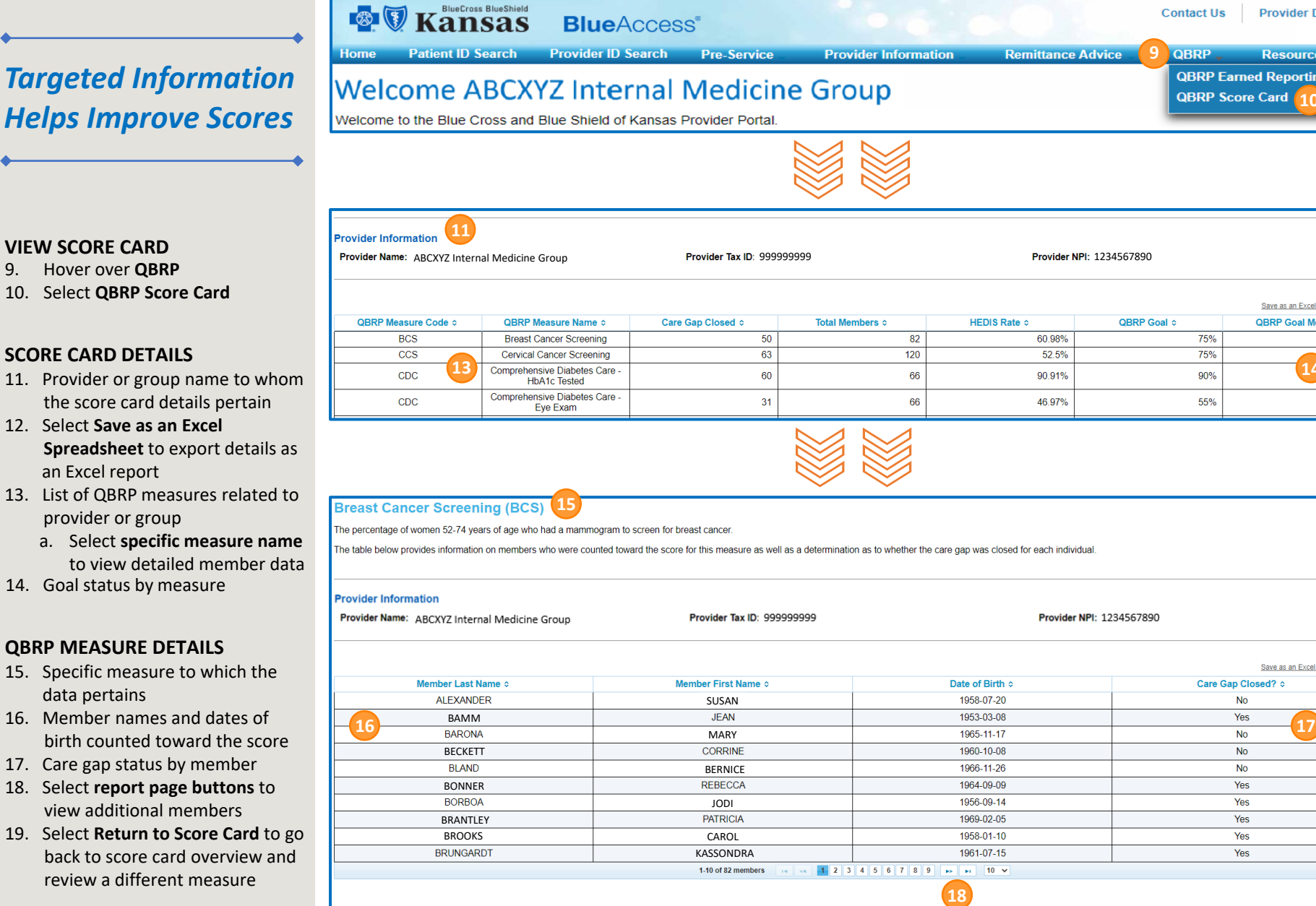

### **VIEW SCORE CARD**

- 9. Hover over **QBRP**
- 10. Select **QBRP Score Card**

### **SCORE CARD DETAILS**

- 11. Provider or group name to whom the score card details pertain
- 12. Select **Save as an Excel Spreadsheet** to export details as an Excel report
- 13. List of QBRP measures related to provider or group
	- a. Select **specific measure name** to view detailed member data
- 14. Goal status by measure

#### **QBRP MEASURE DETAILS**

- 15. Specific measure to which the data pertains
- 16. Member names and dates of birth counted toward the score
- 17. Care gap status by member
- 18. Select **report page buttons** to view additional members
- 19. Select **Return to Score Card** to go back to score card overview and review a different measure

**19**